## **Confirming Class Enrollment in Tk20 - Faculty**

- 1. Log in to Tk20
- 2. Confirm "**Faculty**"role is selected if you have more than one role designated in Tk20
	- Click on your name in the top right corner
	- **•** Select "Faculty" from the dropdown menu

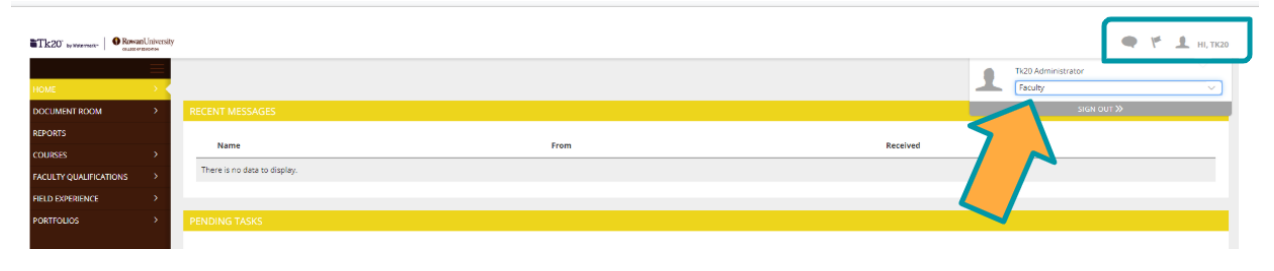

- 3. Click "**COURSES**">> "**My Courses**" on the left hand menu
	- This screen will display any courses assigned for the current semester and provide access to any previous courses taught

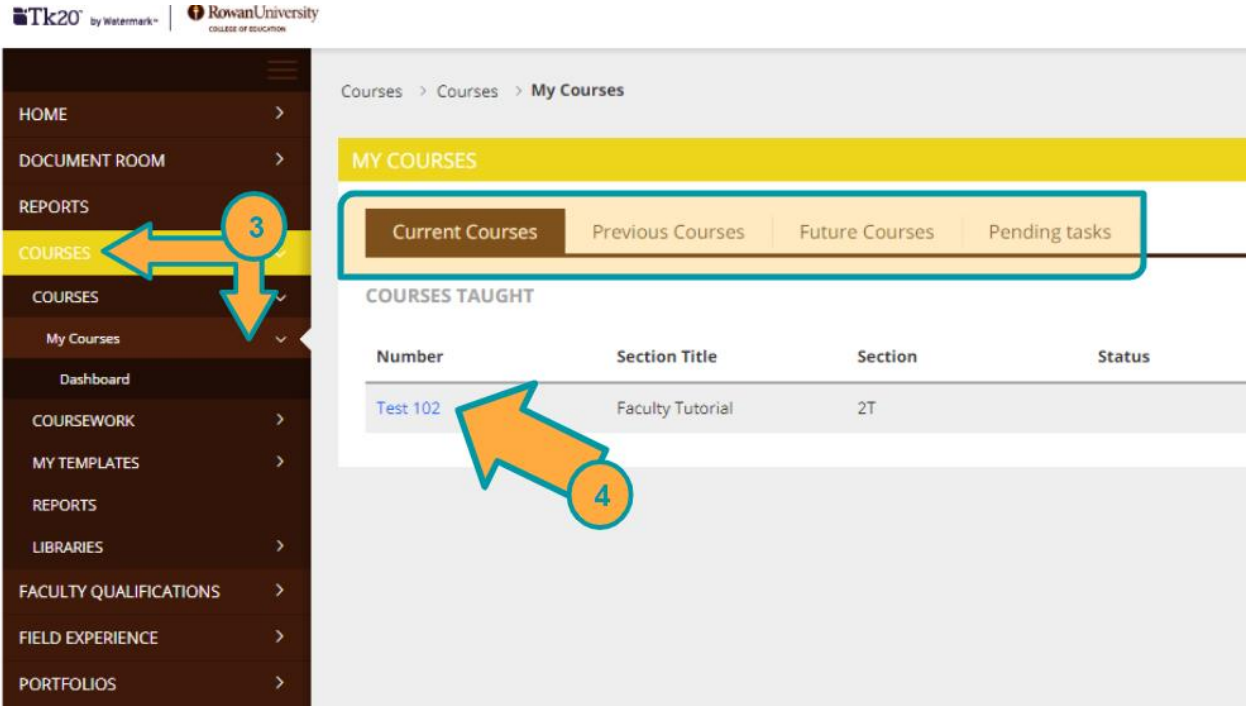

- 4. Select the hyperlinked course number displayed
	- The tabs of the course screen provide access to the following: oActivities – any course based assessment tool offered for the course
		- oStudents Enrollment list

## **Confirming Class Enrollment in Tk20 - Faculty**

oAssessors – person(s) authorized to complete assessment rubric [you have access to add additional staff members such as a Grad. Student by selecting the green "**+**"]

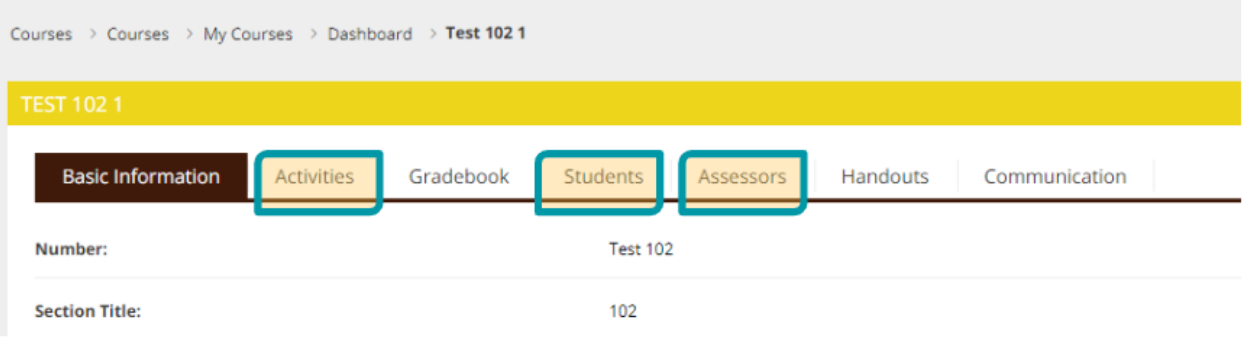

## 5. Click on the "**Students**"tab

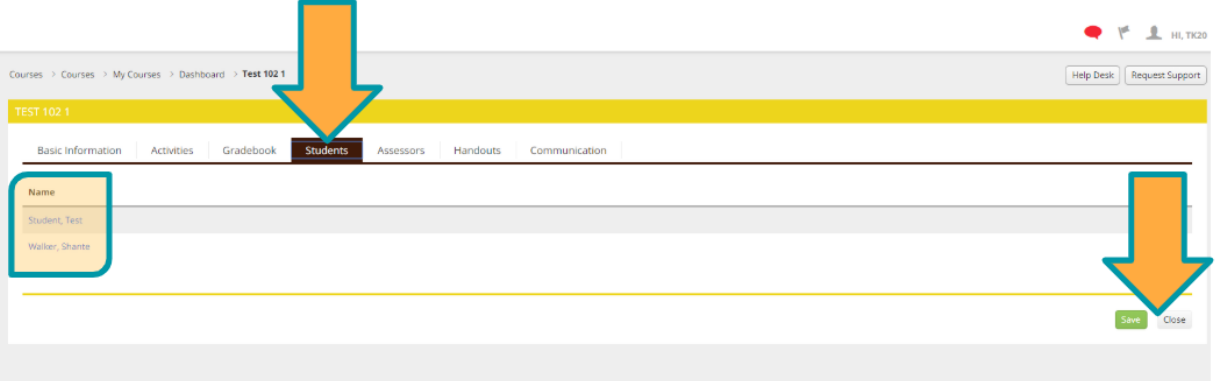

- 6. Cross check the students listed with your "**Finalized Class List**" submitted to Banner SS.
- 7. If the class list in Tk20 is:
	- Correct: click "**Close**" button>> "**Yes**"to save
	- Incorrect: email [Tk20@rowan.edu](mailto:Tk20@rowan.edu) the following:
		- oname of the student(s) for removal or addition oCOURSE and SECTION numbers
			- oCourse Title
			- oSubject Line: Please update the Enrollment List in Tk20